Автор: Крайчук Сергій Олександрович

## Лабораторна робота № 1

Метою даної лабораторної роботи буде організувати роботу з «універсальними» вікнами. У нас буде два вікна, одне – головне, а інше буде, в залежності від обраного пункту меню, відображати різні дані. Для прикладу, ми візьмемо обробку пункту про програму (*About*) та формування повідомлення (*Message*). Пункти будуть відображати різну інформацію, але за допомогою однієї форми. Отже, приступимо.

Перше вікно буде головним і воно буде мати такий вигляд:

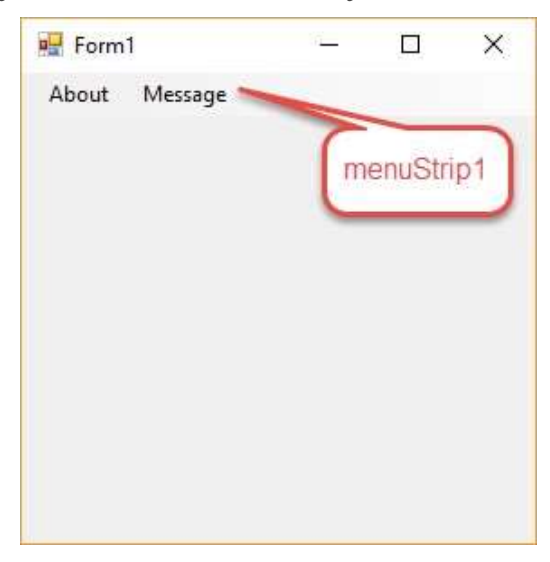

Єдиний компонент, який ми будемо тут використовувати, – це рядок меню.

Одразу ж наведемо і вигляд другої форми:

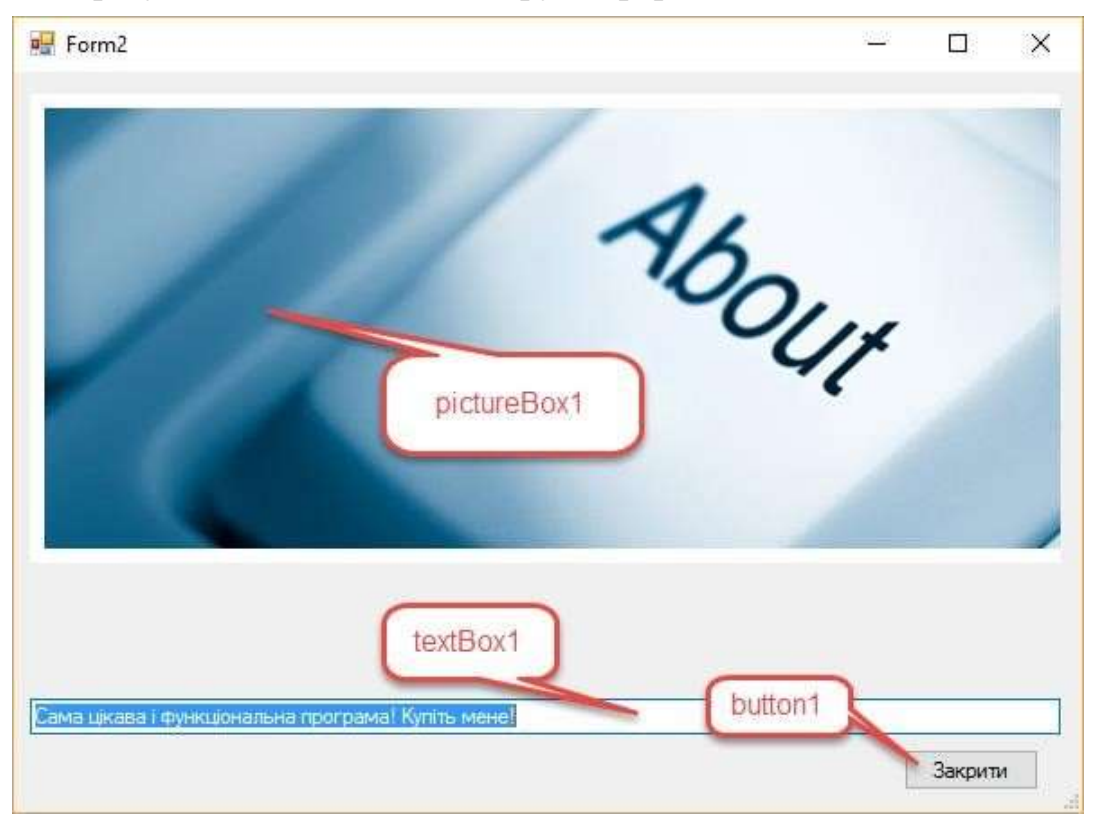

У цій формі нам вже потрібні область для відображення зображення та якийсь компонент, що буде відображати текст (для простоти візьмемо елемент *textBox*).

Тепер нам потрібно описати базові функції нашої «універсальної» форми. Оскільки нам потрібно, щоб наша форма з самого початку була створена з потрібним написом та малюнком – перекриємо її конструктор:

```
public Form2(string fn, string text, bool linked)
//конструктор форми містить три аргументи: назва файла зображення,
//текст для виводу та тип розміщення файла зображення – пов'язаний
//(міститься у папці \Bin\Debug біля .exe–файла рішення) чи
//вбудований (міститься в ресурсах проекту, тобто в самому .exe–
//файлі)
 {InitializeComponent(); //ініціалізація візуальних компонентів
  //форми. Без неї редагування візуальних компонентів недоступне
 textBox1.Fext = text; // присвоюємо текст полю вводу if (linked)
    pictureBox1.Load(fn); //завантажуємо зображення з файла
  else
    {System.Resources.ResourceManager rm =
    Properties.Resources.ResourceManager;
     //завантажуємо зображення з ресурсів
     pictureBox1.Image=(Image)rm.GetObject(fn);
    }}
```
Функціонування кнопки *Закрити* забезпечте самостійно.

Отже, допоміжна форма готова. Тепер нам потрібно її створювати в залежності від обраного пункту меню головної форми з відповідними параметрами. Наприклад, процедура обробки події вибору пункту *About* може бути така:

```
private void aboutToolStripMenuItem Click(object sender, EventArgs e)
 \{Form2 f2 = new Form2("about.jpg",\} "Сама цікава і функціональна програма! Купіть мене!", true);
  //викликаємо форму, передаємо назву файла зображення, текст для
   //підпису та тип зв'язку – пов'язаний
  f2.ShowDialog(); //модально виводимо форму на екран
 }
     І код елемента меню «Message»:
private void messageToolStripMenuItem_Click(object sender,
                                              EventArgs e)
 {Form2 f2 =new Form2("Desert","Все для Вас і безкоштовно!", false);
  //викликаємо форму, передаємо назву ресурсу, текст для підпису
  //та тип зв'язку – вбудований з ресурсів проекту
  f2.ShowDialog();
 }
```
Для забезпечення функціонування розробленого рішення залишилося тільки забезпечити доступність використовуваних зображень. Для цього:

- файли **пов'язаних** зображень (третій параметри при створенні *Form2* рівний *true*) мають знаходитися у вкладеній папці *\Bin\Debug* біля *.exe*–файла рішення. Назви таких файлів передаються в конструктор форми з розширенням, наприклад, *about.jpg*;
- назви **вбудованих** зображень (третій параметри при створенні *Form2* рівний *false*) повинні міститися в ресурсах проекту. Для опрацювання цих ресурсів необхідно відкрити вікно властивостей проекту (виділити проект з піктограмою *C#* у вікні оглядача рішень і обрати в його контекстному меню чи в головному меню *Проект* пункт *Свойства*) і перейти у ньому на вкладку *Ресурсы*. Щоб додати до ресурсів файл зображення, необхідно на цій вкладці у списку кнопки *Добавить ресурс* обрати пункт *Добавить существующий файл* (як на рис. нижче), відмітити потрібний файл та натиснути кнопку *Открыть*. Назви збережених ресурсів відображаються на даній вкладці та передаються в конструктор форми *Form2* без розширення файла, наприклад, *Desert*;

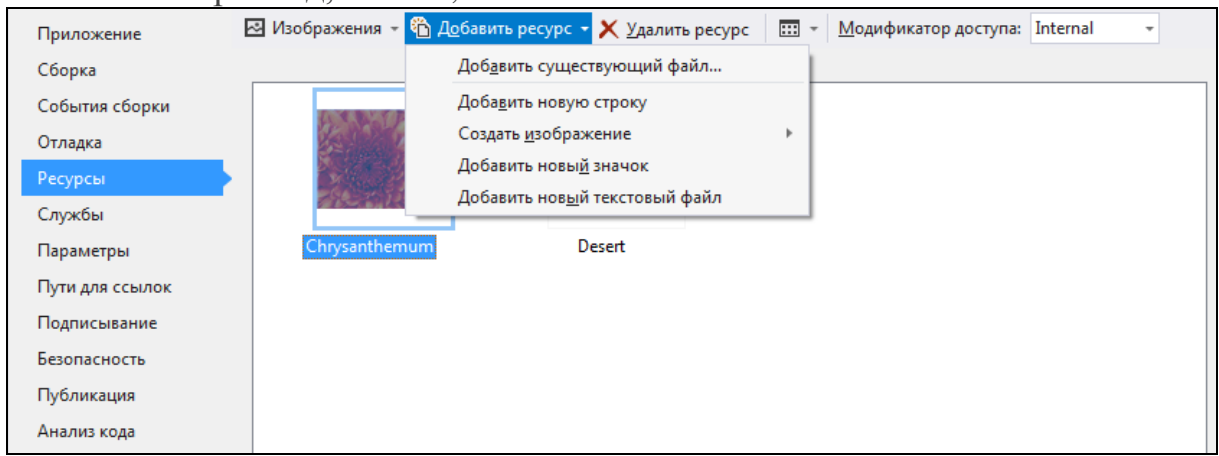

Ось таким чином можна динамічно створювати форми в процесі роботи. Для успішної здачі лабораторної роботи вам потрібно:

- додати в головне меню пункт *Фотоальбом*, а в нього підпункти з назвами ваших фотографій (не менше трьох), при виборі яких має відображатися відповідна фотографія та коментар до неї;
- додати в кінець головного меню пункт *Вихід* та забезпечити його функціонування.